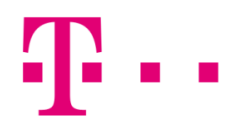

## Mozilla thunderbird beállítása

## WindoWs operációs rendszer alatt

Első lépésként indítsd el a "Mozilla Thunderbird" programot, majd az "Eszközök" menüponton belül kattints a "Postafiók beállításai" lehetőségre, és írd be:

- **a** megjelenítendő neved,
- az e-mail címet és
- a hozzátartozó jelszavad.

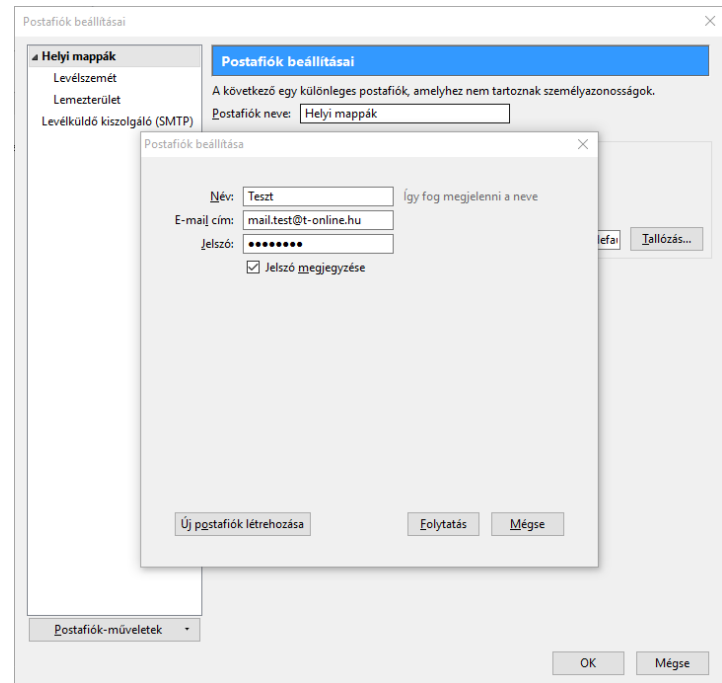

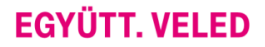

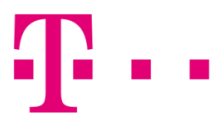

A következő ablakban töltsd ki az alábbi mezőket:

- e-mail: [valami@t-online.hu](mailto:valami@t-online.hu)
- jelszó: a megadott jelszó, majd ezt követően
- kattints a "Kézi beállítás" lehetőségre!

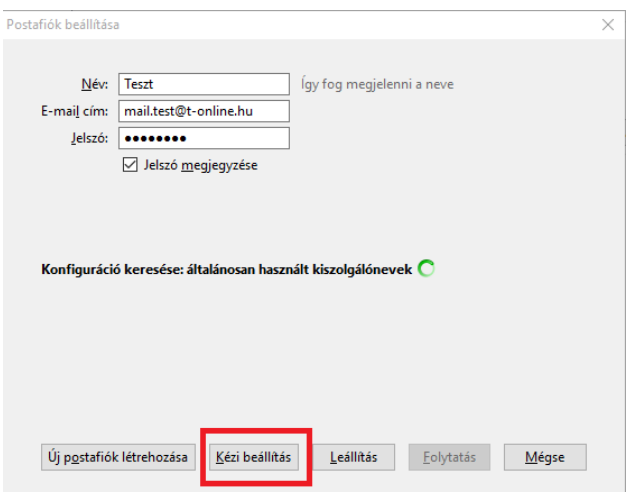

Itt az alábbi ablak fog megjelenni:

- **E-mail:** [valami@t-online.hu](mailto:valami@t-online.hu)
- **Jelszó:** az általad megadott jelszó.
- **Fióktípus: IMAP**
- Bejövő levelezőszerver: mail.t-online.hu (Port: 143)
- **Kimenő levelezőszerver:** mail.t-online.hu (Port: 25)

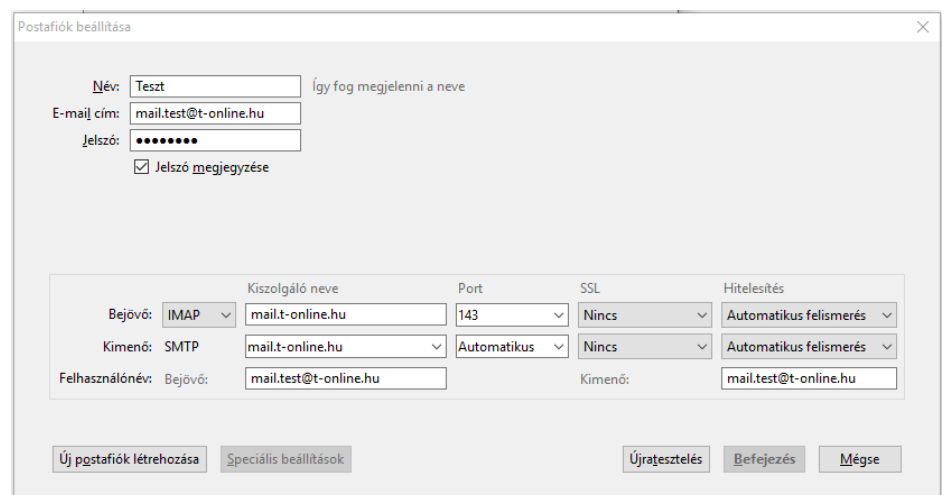

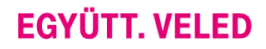

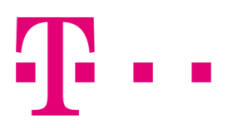

Válaszd a "Befejezés" –t, majd megjelenik az alábbi ablak, ahol kattints az "OK" gombra. Ezután már használatba is veheted a postafiókodat!

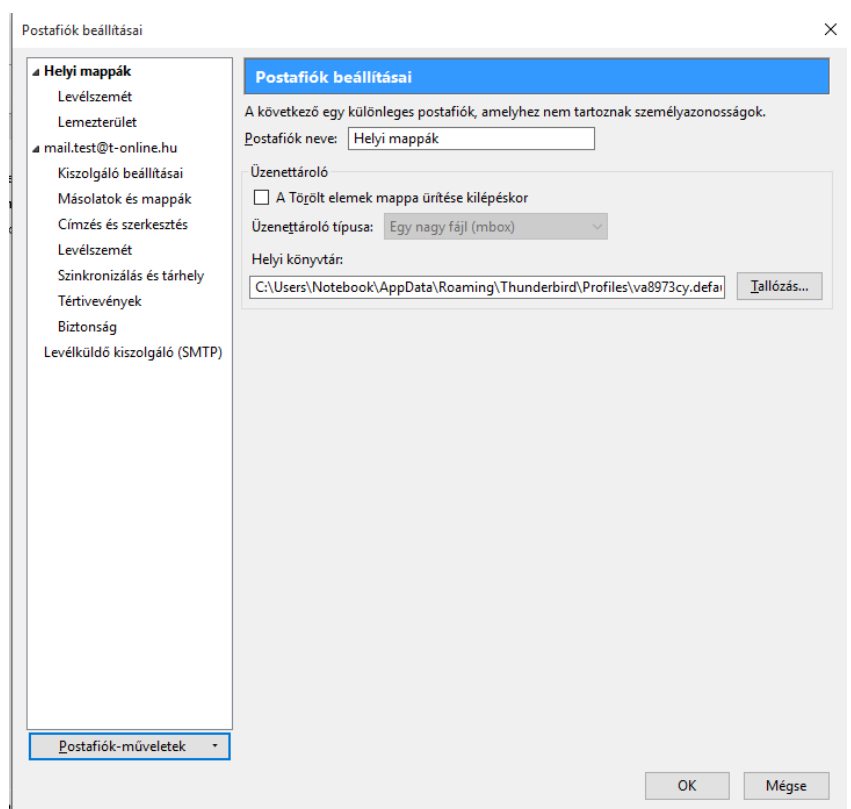